# **ENDNOTE X8 – Les fonctions de base**

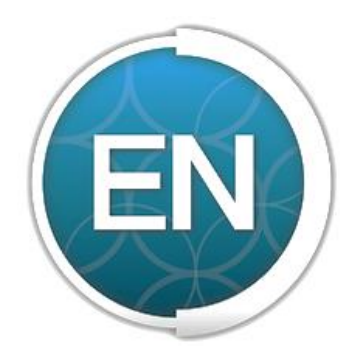

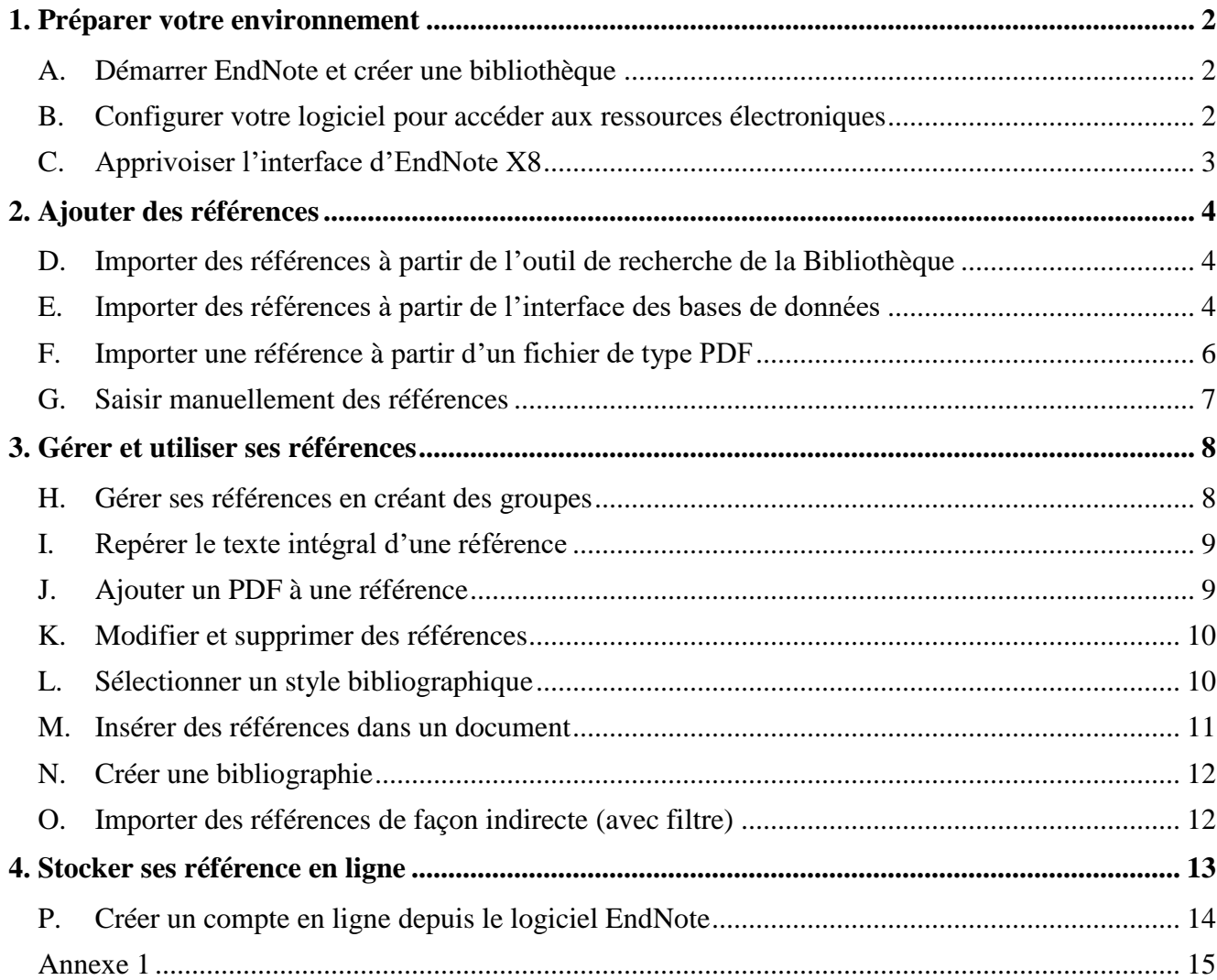

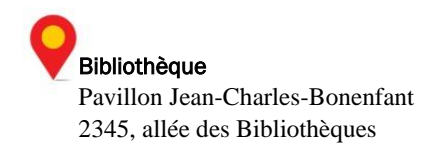

## <span id="page-1-0"></span>1. Préparer votre environnement

### <span id="page-1-1"></span>A. Démarrer EndNote et créer une bibliothèque

La création d'une bibliothèque EndNote vous permettra de conserver des références bibliographiques inscrites manuellement ou importées à partir d'outils de recherche de bibliothèques et de bases de données.

#### Comment faire?

1. Sur le bureau de l'ordinateur de la salle de formation, cliquez sur **l'icône EndNote X8** .

Si cette icône n'est pas présente sur le bureau ou encore si vous réalisez ce tutoriel à l'aide de votre ordinateur personnel, cliquez sur le bouton **Démarrer H** dans l'environnement Windows et faites dérouler la liste de programmes pour sélectionner **EndNote (dossier) > EndNote**.

- 2. Cliquez sur **File > New**.
- 3. Donnez un nom à la bibliothèque et mémorisez l'endroit où vous l'enregistrez.

#### **ATTENTION**

EndNote génère deux documents lors de la création de votre bibliothèque : un fichier et un répertoire indissociables : *nom.***enl** et *nom***.data**. Si vous voulez copier ou déplacer votre bibliothèque EndNote, n'oubliez pas de **déplacer ces deux documents ensemble**!

### <span id="page-1-2"></span>B. Configurer votre logiciel pour accéder aux ressources électroniques

Tous les utilisateurs d'EndNote sur le campus doivent configurer leur logiciel afin d'avoir accès aux ressources électroniques de la bibliothèque.

**Attention** : Ne réalisez cette étape de configuration **que si vous utilisez votre propre ordinateur**; les ordinateurs de la salle de formation sont déjà configurés.

- 1. Dans EndNote, allez dans **Edit > Preference** et dans **Find Full Text**.
- 2. Assurez-vous que la case **OpenURL** est bien cochée et, à la ligne **OpenURL Path**, entrez l'adresse *https://ulaval.on.worldcat.org/atoztitles/link***. (Note :** Vous pouvez copier-coller cette adresse à partir de la page EndNote de la Bibliothèque et ainsi éviter d'avoir à la retranscrire : *www.bibl.ulaval.ca > services > logiciels de gestion des références bibliographiques > EndNote version logicielle (parcourez en [ligne les sections du guide d'utilisation](https://www.bibl.ulaval.ca/services/logiciel-endnote)*) > *D. Configurer EndNote pour accéder aux ressources*
- 3. Cliquez sur **Appliquer** puis sur **OK**.

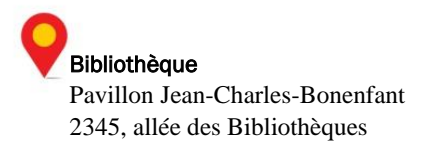

<span id="page-2-0"></span>C. Apprivoiser l'interface d'EndNote X8

Prenez note de la configuration de l'interface du logiciel :

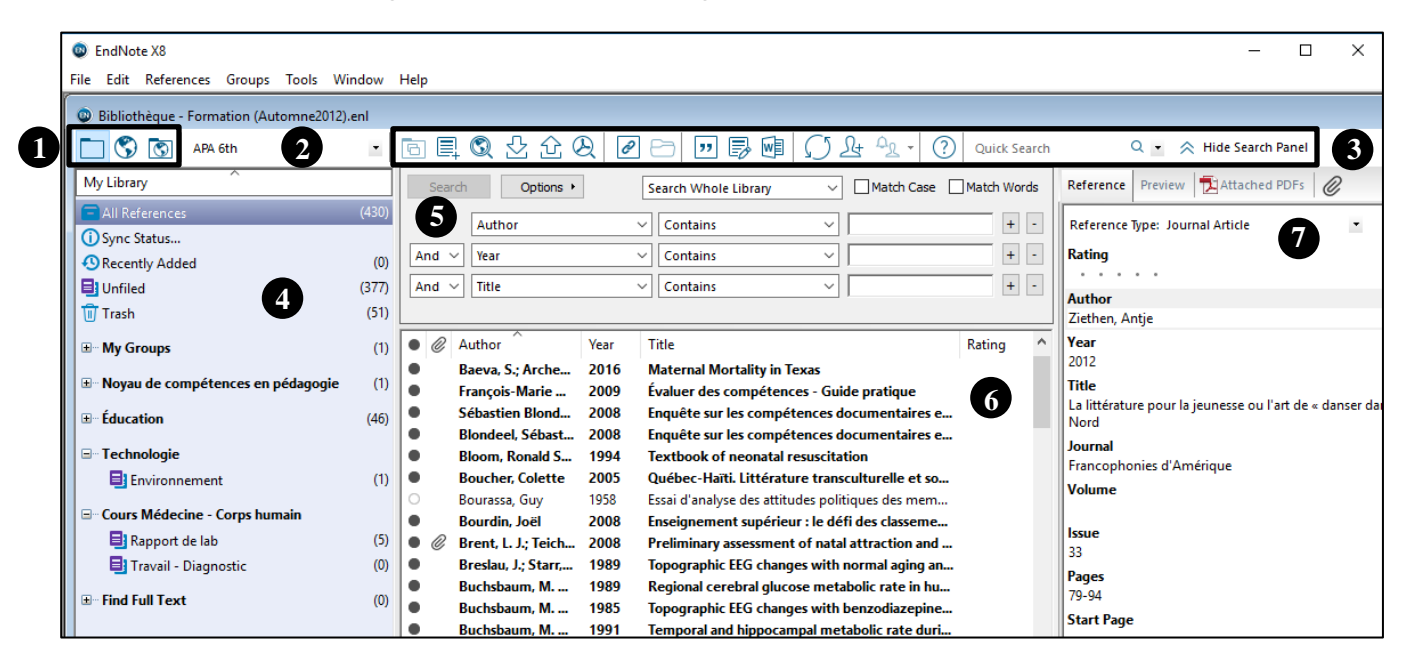

- 1. Modes de visualisation de la bibliothèque
- 2. Liste déroulante des styles bibliographiques
- 3. Accès rapides aux fonctions
- 4. Accès aux groupes et aux bases de données
- 5. Formulaire de recherche
- 6. Liste de références
- 7. Informations reliées à la référence sélectionée

**À noter :** Certaines icônes sont différentes pour la **version Mac** du logiciel, mais les fonctionnalités demeurent les mêmes entre les deux interfaces.

**ATTENTION :** Pour réaliser cette partie du tutoriel **à partir de votre domicile**, vous devez absolument accéder aux bases de données via le site Web de la Bibliothèque de l'Université Laval au [www.bibl.ulaval.ca](http://www.bibl.ulaval.ca/) (voir les [modalités et conditions de l'accès hors campus](http://www.bibl.ulaval.ca/horscampus/modalites-hors-campus) accessibles via la page d'accueil de la Bibliothèque).

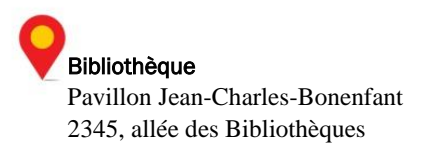

## <span id="page-3-0"></span>2. Ajouter des références

Il existe 4 façons d'ajouter des références vers sa bibliothèque EndNote :

- Importer à partir d'outils de recherche de bibliothèques
- $\bullet$ Importer à partir d'une base de données
- Importer à partir d'un fichier PDF
- <span id="page-3-1"></span>Inscrire manuellement une référence

#### D. Importer des références à partir de l'outil de recherche de la Bibliothèque

L'ouitl de recherche de la Bibliothèque de l'Université Laval permet l'import de références directement vers votre bibliothèque EndNote.

#### Comment faire?

- <span id="page-3-2"></span>1. Ouvrez un navigateur Internet (Chrome, Safari, Internet Explorer, etc.).
- 2. Sur le site de la Bibliothèque de l'Université Laval, tapez un mot clé dans le champ de l'encadré **Outil de recherche** et lancez votre requête.
- 3. Sélectionnez la ou les référence(s) de votre choix parmi la liste de résultats.

Si vous voulez importer **une seule référence** :

- o Cliquez sur le bouton **Citer** situé au bas, à droite, du titre de la référence.
- Si vous voulez importer **plusieurs références à la fois** :
	- o Cliquez sur le bouton **Enregistrer** au bas, à droite du titre de chacune des références à importer. Cliquez ensuite sur le lien **Mes notices** au haut, à droite de l'écran. Cliquez sur le bouton **Citer** qui s'affiche au haut de votre sélection.
- 4. Dans la section de gauche de la fenêtre qui apparaît, cliquez sur lien **Exporter vers EndNote**.
- 5. **Notez que la procédure de téléchargement qui suit diffère d'un navigateur à l'autre :**
	- o Dans le dossier *Téléchargements* de votre ordinateur, double-cliquez sur le fichier téléchargé (*citation.ris*) pour l'ouvrir **ou** ;
	- o dans la fenêtre d'enregistrement qui s'affiche, sélectionnez le bureau comme destination, cliquez sur **Enregistrer** puis double-cliquez sur le fichier enregistré (*citation.ris*) pour l'ouvrir.

Vos références devraient automatiquement s'importer dans EndNote. Si l'application pour ouvrir les fichiers de types *.ris* n'est pas définie, sélectionnez EndNote dans la liste des applications (et cochez *Toujours utiliser le programme sélectionné pour ouvrier ce type de fichier* si l'option s'affiche).

**Bibliothèque** Pavillon Jean-Charles-Bonenfant 2345, allée des Bibliothèques

6. Dans EndNote, assurez-vous que le mode **Local Library** set bien sélectionné (voir p. 3, numéro 1). Vos références s'y trouvent. Notez qu'en plus de se placer dans la section **All references**, les références sont temporairement dans le groupe **Recently Added** puisqu'il s'agit de l'import le plus récent.

**À noter :** vous pouvez supprimer le fichier de téléchargement de type *citation.ris* de la référence, il n'est pas nécessaire de conserver ces fichiers sur votre ordinateur.

### E. Importer des références à partir de l'interface des bases de données

Pour ajouter des références qui proviennent de bases de données, il faut se rendre sur le site Internet de celles-ci (en passant au préalable par le site de la Bibliothèque afin de s'authentifier) et importer les références souhaitées dans EndNote. Il existe deux types d'importation dans les bases de données :

- **Importation directe (sans filtre)** : Il s'agit du mode d'importation pour la grande majorité des bases de données, notamment *Web of science*, *Francis*, *Medline (PubMeb)*, *ERIC*, *Érudit*, *PsycInfo*, etc. Ces bases de données permettent un import direct des références vers votre bibliothèque EndNote. La procédure d'import peut varier entre les différentes bases de données, mais les étapes sont souvent similaires :
	- Premièrement, rechercher dans la base de données;
	- Deuxièmement, sélectionner les références à transférer;
	- Troisièmement, cliquez sur *Export to* ou *Download Citations* ou *Exporter* ou la fonction équivalente dans la base de données;
	- Finalement, dans la fenêtre d'exportation qui s'affiche, choisir EndNote ou le format RIS. Les références sélectionnées seront transférées directement vers la bibliothèque active d'EndNote.
- **Importation indirecte (avec filtre)** : Pour la minorité de bases de données qui ne permettent pas l'importation directe vers EndNote, il faut exporter les références sélectionnées, les enregistrer sur l'ordinateur et, par la suite, les importer dans la bibliothèque EndNote à l'aide d'un filtre d'importation. Le filtre d'importation établit une correspondance entre l'information contenue dans la référence et les champs d'EndNote. Il faut toujours sélectionner le filtre en fonction de la base de données utilisée. Un exemple d'importation indirecte est donné à l'avant-dernière section de ce tutoriel.

#### Importation directe à partir de Web of Science

La base de données *Web of Science* est utilisée ici à titre d'exemple. Après avoir réalisé la procédure, il est conseillé de réaliser quelques essais avec les bases de données que vous utilisez fréquemment dans votre discipline.

- 1. Ouvrez un navigateur Internet.
- 2. Sur le site de la Bibliothèque de l'Université Laval, cliquez sur l'onglet **Explorer par type de ressource**.
- 3. Dans l'encadré **Bases de données**, cliquez sur le bouton **Bases de données par ordre alphabétique**.

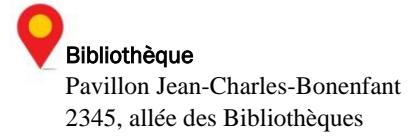

- 4. Cliquez sur **W**, puis sur **Web of science BD** dans la liste des bases de données. Cliquez ensuite sur le lien **Chercher directement dans la collection chez le fournisseur**.
- 5. Dans le champ de recherche, tapez un **mot-clé** et cliquez sur **Search**.
- 6. Sélectionnez 2 ou 3 références de votre choix en cochant la case correspondante à gauche.
- 7. Une fois le votre sélection effectuée, dans le menu déroulant **Save to…** au haut de la liste de résultats, sélectionnez **Save to EndNote desktop**.
- 8. Dans la fenêtre qui apparaît, sélectionnez **Full Record** dans la liste déroulante *Record Content* et cliquez sur **Send**.
- 9. Notez que la procédure de téléchargement diffère d'un navigateur à l'autre :

Une page de téléchargement ou d'enregistrement s'affiche. Selon le navigateur Internet que vous utilisez, cliquez pour l'ouvrir avec le logiciel EndNote (vos références s'importent automatiquement) ou encore enregistrez le fichier sur le bureau de votre ordinateur et double-cliquez sur celui-ci pour l'ouvrir. Vos références s'importent automatiquement dans votre bibliothèque.

- 10. Si l'application pour ouvrir les fichiers de types .ciw n'est pas définie, sélectionnez EndNote dans la liste des applications (et cochez *Toujours utiliser le programme sélectionné pour ouvrier ce type de fichier* si l'option s'affiche).
- 11. Dans EndNote, assurez-vous que le mode Local Library  $\Box$  est bien sélectionné (voir p. 3, numéro 1). Vos références s'y trouvent.

### <span id="page-5-0"></span>F. Importer une référence à partir d'un fichier de type PDF

Certains PDF contiennent les macrodonnées fournissant les informations permettant à EndNote de créer une référence associée. Puisque ce ne sont pas tous les PDF qui contiennent ces informations, l'import ne fonctionnera pas toujours, c.-à-d. le PDF sera importé, mais associé à une référence dont les champs sont vides. Il est donc important de vérifier les informations de chacune des références créées à partir de ce type d'import afin de supprimer celles qui ne seraient pas complètes.

#### Comment faire?

#### **Pour un seul PDF :**

- 1. Assurez-vous tout d'abord d'avoir sur votre ordinateur un PDF correspondant à un article. Si vous utilisez un ordinateur de la bibliothèque, téléchargez un PDF à partir d'une base de données à laquelle la Bibliothèque est abonnée (par exemple *Francis*) en cliquant sur le lien Obtenir@Laval dans la liste de résultats de recherche.
- 2. Dans EndNote, cliquez sur le menu **File > Import > File…**
- 3. Dans la fenêtre qui apparaît, à la ligne **Import File**, sélectionnez un PDF.
- 4. Dans la case **Import Option**, sélectionnez le filtre d'importation **PDF**.

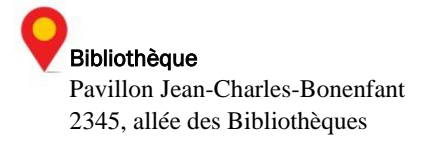

- 5. À l'option **Duplicates**, sélectionnez **Discard duplicates** pour ne pas importer les références déjà présentes dans votre bibliothèque.
- 6. À l'option **Text translation**, sélectionnez **Unicode (UTF-8)** pour importer correctement les caractères accentués.
- 7. Cliquez sur **Import**.
- 8. Assurez-vous que toutes les informations bibliographiques de la référence sont présentes et exactes. Dans le cas contraire, l'import ne fonctionne pas pour ce PDF; supprimez la référence et tentez de la retrouver sur une base de données.

#### **Pour plusieurs PDF contenus dans un même dossier :**

- 1. Il est possible d'importer automatiquement plusieurs documents PDF à partir d'un même dossier de votre ordinateur. Dans EndNote, cliquez sur le menu **File > Import > Folder…**
- 2. Dans la fenêtre qui apparaît, à la ligne **Import File**, sélectionnez le dossier contenant les PDF à importer.
- 3. Dans la case **Import Option**, sélectionnez le filtre d'importation **PDF**.
- 4. Cochez l'option **Include files in subfolders** si vous voulez aussi importer les documents dans les sous-dossiers. Cochez l'option **Create a Group Set** for this import si vous voulez créer un [ensemble](http://endnote.uquebec.ca/creer-gerer-groupes)  [de groupes](http://endnote.uquebec.ca/creer-gerer-groupes) comprenant un nouveau groupe pour chaque sous-dossier importé. L'ensemble de groupes et les groupes créés auront les mêmes noms que les dossiers et sous-dossiers importés.
- 5. À l'option **Duplicates**, sélectionnez **Discard duplicates** pour ne pas importer les références déjà présentes dans votre bibliothèque.
- 6. Cliquez sur **Import**.
- 7. Assurez-vous que toutes les informations bibliographiques des références sont présentes et exactes. Dans le cas contraire, l'import ne fonctionne pas pour ce PDF; supprimez la référence et tentez de la retourner sur une base de données.

### <span id="page-6-0"></span>G. Saisir manuellement des références

La saisie manuelle d'une référence est nécessaire :

- Lorsque le filtre d'importation et le fichier de connexion de la base de données n'existent pas.
- Lorsque vous voulez créer une référence très détaillée.
- Lorsque vous repérez des références lors de vos lectures, dans des bibliographies, etc., et que vous souhaitez les conserver.

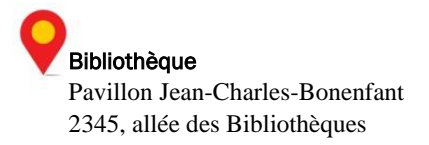

#### Comment faire?

- Dans le **menu References**, cliquez sur **New Reference**.
- 2. Choisissez un type de référence (*Journal Article, Book, Report*, etc.) à partir du menu déroulant **Reference Type** selon le type de document que vous avez en main.
- 3. Transcrivez les informations de ce document dans les champs selon les règles d'écriture des champs bibliographiques. Pour ce faire, il est important de **consulter l'annexe 1** à la fin de ce document.
- 4. Fermez le formulaire de saisie en sélectionnant **File > Close Reference** ou encore en cliquant sur le **X** de fermeture du formulaire. Dans la fenêtre qui s'ouvre, cliquez sur **Yes** pour enregistrer les informations de la référence.

## <span id="page-7-0"></span>3. Gérer et utiliser ses références

#### <span id="page-7-1"></span>H. Gérer ses références en créant des groupes

La création de groupes dans EndNote vous permet de regrouper vos références; selon vos différents cours, selon les différents sujets sur lesquels vous faites des recherches, etc. Les groupes s'apparentent aux dossiers présents dans plusieurs autres applications.

- 1. Cliquez avec la touche droite de la souris sur le mot **My Groups**, à gauche de l'écran (voir p. 3, numéro 4).
- 2. Dans le menu contextuel qui apparaît, sélectionnez **Create Group**.
- 3. Donnez un nom à votre groupe (par exemple, indiquez le titre d'un cours que vous suivez actuellement ou le sujet de l'une de vos recherches) et tapez sur la touche **Entrée** de votre clavier.
- 4. Cliquez sur **All References** au haut gauche de l'écran (voir p. 3, numéro 4).
- 5. Sélectionnez une référence de votre choix et glissez-la dans votre nouveau groupe. Vous pouvez aussi sélectionner la référence et, en cliquant sur la touche droite de la souris, sélectionner **Add Reference To >** *nom du groupe***.**
- 6. Vérifiez que la référence a bien été ajoutée à votre groupe en cliquant sur celui-ci.

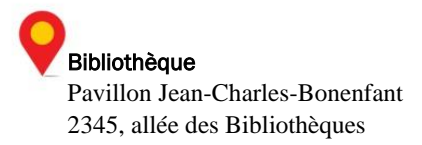

<span id="page-8-0"></span>I. Repérer le texte intégral d'une référence

<span id="page-8-1"></span>La fonction **OpenURL Link** permet de localiser un texte intégral en ligne à l'aide du menu Obtenir@Laval de l'Université. Cette procédure ne fonctionne que pour les documents électroniques.

#### Comment faire?

- 1. Sélectionnez la référence qui correspond à la ressource en ligne à laquelle vous voulez accéder. Assurez-vous que cette ressource soit bien disponible en ligne (livre ou article électroniques, etc.). Cliquez ensuite sur le menu References > URL > OpenURL Link.
- 2. La fenêtre du menu Obtenir@Laval s'ouvrira dans votre navigateur avec différentes options : des liens vers des bases de données ou des outils de recherche de bibliothèques. Choisissez-en une. Vous accéderez au document s'il est disponible en version électronique.
- 3. Enregistrez le PDF de la ressource s'il est accessible, vous pourrez l'ajouter à votre référence. Pour ce faire, consultez la section suivante.

### J. Ajouter un PDF à une référence

Normalement, le PDF joint à une référence correspond au texte intégral de la référence ou encore à un document relié. Il vous permet d'accéder à la ressource associée peut importe si vous êtes connecté sur Internet et de l'annoter au besoin. Pour cet exercice, vous n'êtes pas tenu d'utiliser un PDF en lien avec la référence que vous aurez sélectionnée.

- 1. Dans EndNote, sélectionnez une de vos références.
- 2. Cliquez sur le **trombone**  $\mathscr Q$  situé au haut du panneau de droite (voir p. 3, numéro 7). Notez que vous pouvez aussi accéder à la fonction par le menu **References > File Attachments > Attach File…**
- 3. Dans la fenêtre **Select a file to link to the reference**, sélectionnez le document PDF que vous avez préalablement enregistré sur votre ordinateur, puis cliquez sur **Ouvrir**.
- 4. Cliquez sur n'importe quelle autre référence de votre bibliothèque pour appliquer le changement et dans la fenêtre qui apparaît, cliquez sur **Yes** pour sauvegarder la modification.
- <span id="page-8-2"></span>5. Un trombone apparaît devant la référence listée dans votre bibliothèque. Notez que vous pouvez visualiser le PDF en cliquant sur l'onglet  $\Box$  au haut du panneau de droite (voir p. 3, numéro 7). Si vous ne voyez pas l'onglet, cliquez sur la flèche .

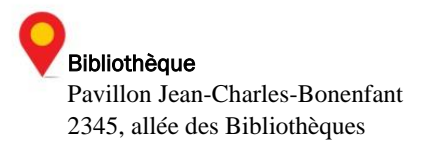

### K. Modifier et supprimer des références

#### Modifier une référence

#### Comment faire?

- 1. Double-cliquez sur une des références que vous avez enregistrées précédemment dans votre bibliothèque.
- 2. Ajoutez une information dans un des champs du formulaire de saisie.
- 3. Fermez le formulaire de saisie en cliquant sur **File > Close Reference** ou en cliquant sur le **X** de fermeture au coin supérieur droit.
- 4. Cliquez sur **Yes** pour enregistrer la référence.
- 5. Visualiser la modification en cliquant sur l'onglet **Reference** du panneau de droite (voir p. 3, numéro 7) et en vérifiant le champ qui a été modifié.

#### Supprimer une référence

#### Comment faire?

- 1. Sélectionnez une référence de votre choix de votre bibliothèque.
- 2. Cliquez sur le bouton droit de la souris et sélectionnez **Move References to Trash.** Vous pouvez aussi glisser la référence dans la corbeille en haut à gauche de l'écran ou encore taper sur la touche **Suppr** de votre clavier.

**Note** : Les références supprimées demeurent dans la corbeille et seront éliminées de façon permanente lorsque vous la viderez ou encore lorsque vous quitterez le logiciel.

### <span id="page-9-0"></span>L. Sélectionner un style bibliographique

Les références bibliographiques insérées dans un texte ou dans une bibliographie peuvent avoir des mises en forme variées selon les exigences des professeurs ou les pratiques en cours dans une discipline donnée. C'est le style bibliographique choisi qui détermine cette mise en forme.

- 1. Sélectionnez une référence et notez dans l'onglet **Preview** (voir p. 3, numéro 7) sa mise en forme.
- 2. Ouvrez la liste déroulante des styles située au haut de l'écran, sous la barre des menus (voir p. 3, numéro 2). Sélectionnez le style **Vancouver**.

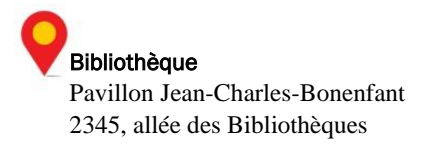

- 3. Notez dans l'onglet **Preview** (voir p. 3, numéro 7) le changement de mise en forme.
- 4. Répétez la procédure avec un autre style pour observer à nouveau les changements.

#### <span id="page-10-0"></span>M.Insérer des références dans un document

La fonction **Cite While You Write (CWYW)** vous permet d'insérer des références à partir de l'interface d'EndNote dans un document Word. Vous pouvez aussi insérer des références directement à de l'onglet EndNote X8 l'interface de Word grâce à la fonction **Insert Citation** présente dans l'onglet EndNote X8.

Pour générer une citation, EndNote et Word doivent être tous deux ouverts sur votre poste de travail.

#### Comment faire

- 1. Dans Word, rédigez quelques lignes et positionnez le curseur à l'endroit où la référence doit être insérée.
- 2. Insertion à partir de l'interface **EndNote** :
	- Dans EndNote, sélectionnez une référence.
	- Dans le menu **Tools** de EndNote, cliquez sur **Cite While You Write** et **Insert Selected Citation(s)**. Remarquez l'insertion automatique de la citation à l'endroit où vous avez positionné votre curseur de même que la référence en fin de document en vue de votre bibliographie.
	- Cliquez sur l'**onglet EndNote X8** de Word.
	- Dans la liste déroulante **Style** de l'onglet EndNote, sélectionnez le style **APA 6th** (ou tout autre style désiré). Si le style n'est pas dans la liste, cliquez sur **Select an other style…**, sélectionnez-le et cliquez sur **OK**.
- 3. Insertion à partir de l'interface **Word** :
	- Dans Word, cliquez sur l'**onglet EndNote X8** de Word.
	- Cliquez sur le bouton **Insert Citation** <sup>1</sup>/<sub>2</sub> de la barre d'outils EndNote X8. Dans la fenêtre qui apparaît, inscrivez le nom d'un auteur contenu dans votre bibliothèque EndNote (ou tout autre mot-clé recherché) et sélectionnez une des références de votre bibliothèque qui ont été retracées.
	- Cliquez sur **Insert**. Remarquez l'insertion automatique de la citation à l'endroit où vous avez positionné votre curseur de même que la référence en fin de document. Prenez soin de vérifiez l'espacement avant et après la citation.
	- Dans la liste déroulante **Style**, assurez-vous que le style **APA 6th** (ou tout autre style désiré) est sélectionné.

**Bibliothèque** Pavillon Jean-Charles-Bonenfant 2345, allée des Bibliothèques

### <span id="page-11-0"></span>N. Créer une bibliographie

#### Bibliographie automatique

Comme vous venez de le voir, lorsque vous insérez une référence EndNote dans un document, une bibliographie est générée automatiquement à la fin du document et est mise à jour au fur et à mesure que vous insérez des références dans votre texte.

#### Bibliographie indépendante

Cette bibliographie est générée dans un nouveau document et est indépendante de toutes citations insérées dans un texte.

#### Comment faire?

- 1. Dans EndNote, sélectionnez l'ensemble des références de votre bibliothèque en cliquant sur le menu **Edit**, puis **Select All**.
- 2. Sélectionnez un style bibliographique au choix (voir p. 3, numéro 2).
- 3. Cliquez sur **Edit > Copy Formatted**.
- 4. Dans Word, créez un nouveau document et insérez les références dans votre nouveau document en utilisant la fonction **Coller**. Il est aussi possible d'insérer la bibliographie à la fin d'un document de travail.

### <span id="page-11-1"></span>O. Importer des références de façon indirecte (avec filtre)

#### Importation indirecte (avec filtre) à partir de Cochrane Library

Pour la **minorité** de bases de données qui **ne permettent pas l'importation directe** vers EndNote, il faut exporter les références sélectionnées, les enregistrer sur l'ordinateur et, par la suite, les importer dans la bibliothèque EndNote à l'aide d'un filtre d'importation. Le filtre d'importation établit une correspondance entre l'information contenue dans la référence et les champs d'EndNote. Il faut toujours sélectionner le filtre en fonction de la base de données utilisée.

#### Comment faire?

- 1. Sur le site de la Bibliothèque [\(www.bibl.ulaval.ca\)](http://www.bibl.ulaval.ca/), cliquez sur l'onglet **Explorer par type de ressources**. Dans l'encadré **Bases de données**, cliquez sur le lien **Bases de données par ordre alphabétiqu**e.
- 2. Cliquez sur **C** et sur **Cochrane Library** dans la liste des bases de données.
- 3. Dans le champ de recherche, tapez un **mot-clé** et cliquez sur **Go**.

**Bibliothèque** Pavillon Jean-Charles-Bonenfant 2345, allée des Bibliothèques

- 4. Cochez 2 ou 3 références de votre choix.
- 5. Cliquez sur le lien **Export Selected** présent au haut et au bas de la liste des références.
- 6. Dans la fenêtre qui apparaît, sélectionnez le poste de travail utilisé sous **Export type** (PC, MacIntosh, Unix ou Linux) ainsi que le type d'informations désiré sous **File type** (**Citation** ou **Abstract and Citation**). Cliquez sur le bouton **Export Citation**.
- 7. Dans la fenêtre **Téléchargement :**
	- Cliquez sur **Enregistrer sous**.
	- Si vous le désirez, renommez votre fichier. Prenez note de l'emplacement où vous sauvegardez le fichier sur votre poste de travail afin de pouvoir le récupérer facilement.
	- Une fois l'enregistrement terminé, fermez la fenêtre de téléchargement s'il y a lieu.
- 8. Dans EndNote, sélectionnez le menu **File > Import > File…**
- 9. Cliquez sur le bouton **Choose...** de l'intitulé **Import File** et sélectionnez le fichier de données que vous avez enregistré à la suite de votre recherche dans la base Cochrane Library (ex. : *citationexport.txt*).
- 10. Dans le menu déroulant de l'intitulé **Import Option**, sélectionnez le filtre d'importation correspondant à la base de données Cochrane Library. S'il n'apparaît pas dans la liste, sélectionnez **Other Filters...** La fenêtre **Choose An Import Filter** s'ouvre. Sélectionnez le filtre approprié **Cochrane Library (Wiley)**, et cliquez sur **Choose**.
- 11. Aux intitulés **Duplicates** et **Text Translation**, laissez **Import All** et **No Translation**. Cliquez enfin sur le bouton **Import**.
- 12. Si vous le souhaitez, vérifiez ensuite chacune des références pour vous assurer que les informations ont été transférées dans les champs appropriés (dans l'onglet **Reference** du panneau situé à droite de l'écran).

## <span id="page-12-0"></span>4. Stocker ses références en ligne

EndNote Online vous permet de stocker les références de votre bibliothèque en ligne. L'application Web est gratuite et peut aussi être utilisée de manière autonome, sans que le propriétaire du compte possède la version logicielle.

La synchronisation vous permet de stocker vos références sur les serveurs d'EndNote. Vous pouvez ensuite accéder à votre bibliothèque à partir d'un autre ordinateur et via l'application pour iPad. Il est à noter que les fonctionnalités de la version Web sont plus limitées qu'avec EndNote logiciel.

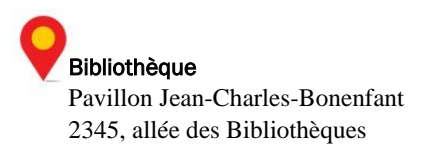

### <span id="page-13-0"></span>P. Créer un compte en ligne depuis le logiciel EndNote

#### Comment faire?

- 1. Dans EndNote, sélectionnez **Edit > Preferences > Sync**.
- 2. Cliquez sur **Enable Sync**, puis **Sign up**.
- 3. Entrez votre adresse de courriel universitaire (de type @ulaval.ca) puis cliquez sur **Submit**.

Il est important d'utiliser votre adresse de courrier universitaire pour créer votre compte puisque celleci vous permettra d'avoir accès à des options supplémentaires (espace de stockage augmenté, davantage des styles bibliographiques, etc.)

- 4. Remplissez les champs puis acceptez les conditions d'utilisation du logiciel.
- 5. Votre compte est créé.

Pour plus d'information sur les fonctionnalités de l'application EndNote Online et le partage des références, consultez le **tutoriel EnNote Online** disponible à partir de la page EndNote du site Web de la Bibliothèque ([www.bibl.ulaval.ca/services/logiciel-endnote/tutoriels-pour-le-logiciel-endnote](http://www.bibl.ulaval.ca/services/logiciel-endnote/tutoriels-pour-le-logiciel-endnote)).

> C'est ici que se termine ce tutoriel. Si vous avez des questions, cliquez sur le lien [Questions en ligne via le formulaire](https://www.bibl.ulaval.ca/cgi-bin/endnote_soutien.pl) à la page suivante :

> > <http://www.bibl.ulaval.ca/services/logiciel-endnote>

Un employé de la Bibliothèque vous répondra dans de brefs délais.

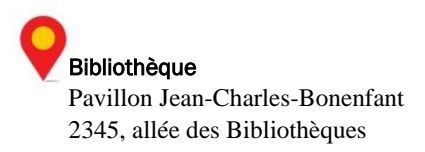

# <span id="page-14-0"></span>Annexe 1

Règles d'écriture des principaux champs bibliographiques

#### Auteur (Author)

- Inscrivez un auteur par ligne.
- Inscrivez le nom de famille suivi d'une virgule, d'un espace et du prénom.
- Si vous choisissez d'inscrire les initiales plutôt que le prénom en entier, assurez-vous d'ajouter un espace ou un point entre chaque lettre (ex. J. O. Fisher, J O Fisher).
- Si l'ouvrage possède plus de trois auteurs, inscrivez-les. EndNote ajoutera la mention et al. ou et autres en fonction du style bibliographique choisi.
- Si l'ouvrage possède plus de trois auteurs, mais seulement un ou deux sont connus, inscrivez le nom de ceux qui sont connus ainsi que la mention et al. ou et autres suivie d'une virgule. Chaque élément doit être inscrit sur une ligne différente.
- Si le nom de l'auteur est inconnu, laissez ce champ vide.
- Lorsque l'auteur est une collectivité, inscrivez le nom et ajoutez une virgule à la fin. Assurez-vous toutefois qu'il n'y ait pas de virgule qui apparaît à l'intérieur du nom.

#### Année (Year)

Utilisez le format à quatre chiffres (ex. 2012).

#### Titre (Titles)

- Inscrivez le titre sans ajouter de ponctuation finale. Insérez les majuscules appropriées.
- N'insérez pas de retour de chariot (commande Entrée du clavier) à l'intérieur du titre.

#### Pages

 Vous pouvez inscrire le nombre de pages de façon complète ou abrégée (ex. 1442-9 ou 1442-1449). Cependant, n'insérez pas de virgule pour les pages qui comportent des milliers.

#### Édition (Edition)

 EndNote ne modifie pas le texte inscrit dans ce champ. Assurez-vous d'inscrire l'information selon la forme qui devra apparaître dans la bibliographie (ex. 2e). N'indiquez pas la mention d'édition.

#### Maison d'édition (Publisher)

Inscrivez le nom de la maison d'édition tel qu'il devra apparaître dans la bibliographie.

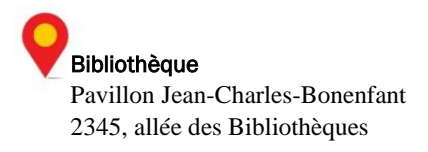